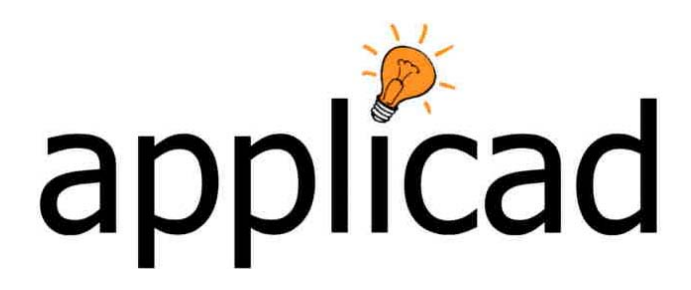

## **Tips and Tricks - Number: 32**

Objective**: Splitting panels over purlin's or battens to apply skylights.**

## **Step 1 - Defining Purlin or batten**

If your purlin or batten hasn't been defined previously, Create them in **Materials** > **Flashing** as per the following example.

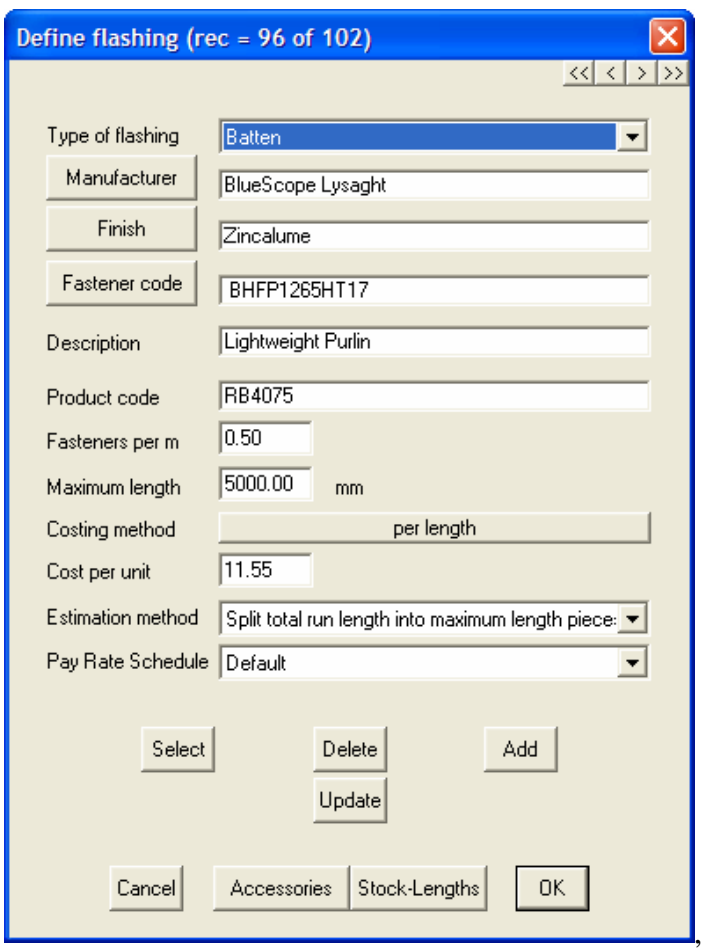

Step 2 - Create a roof as per following example. 40 x 15 Mtrs with gable ends.

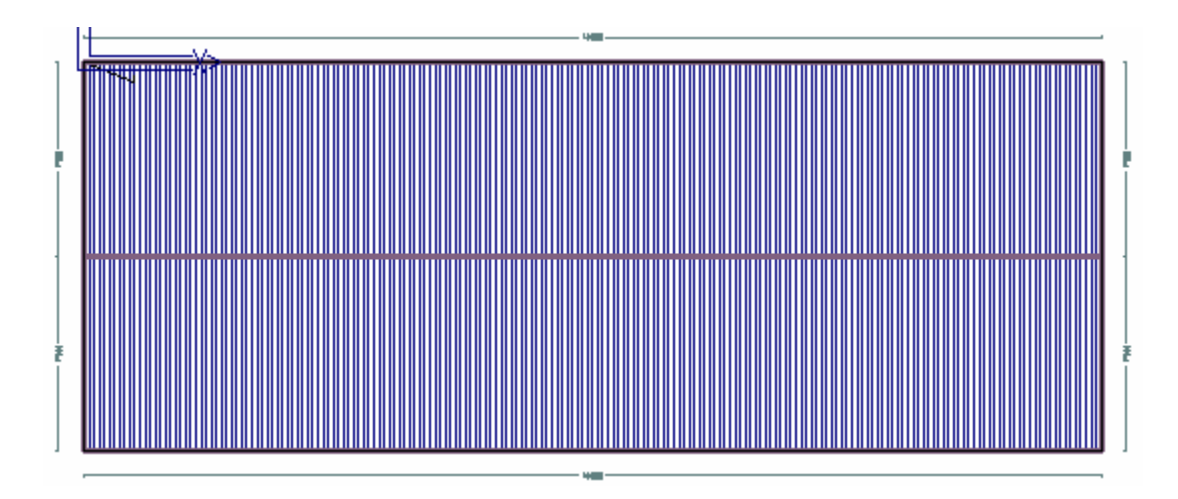

Step 3 - Select **Cover** > **Flashings**  Select **Set All To None**  Select the **Batten** button and select your created purlin.

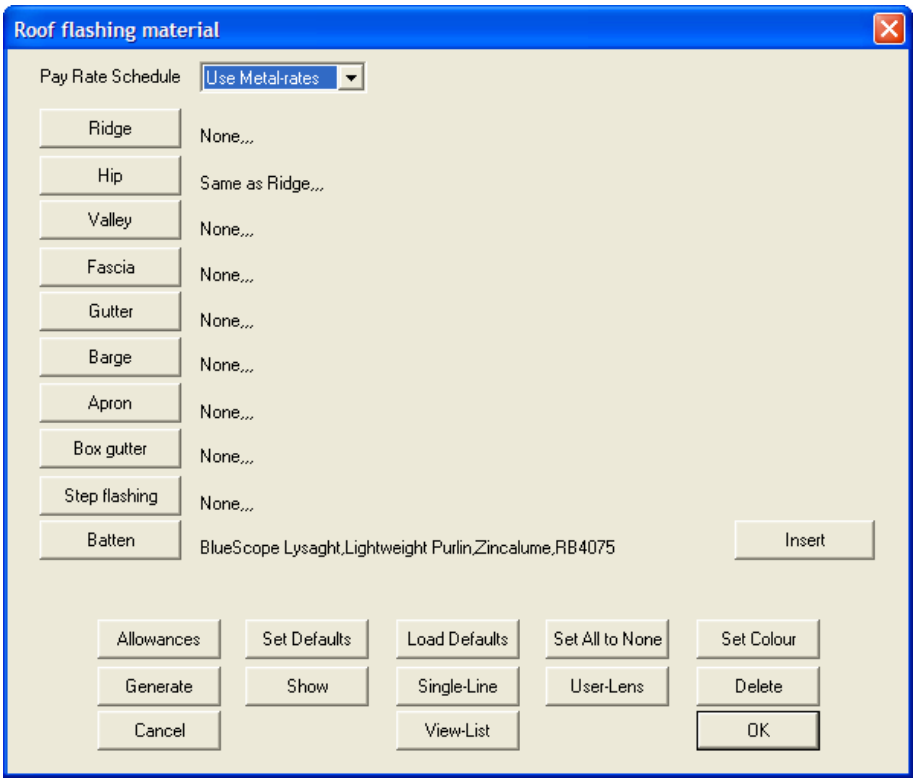

Then select the **Insert** button.

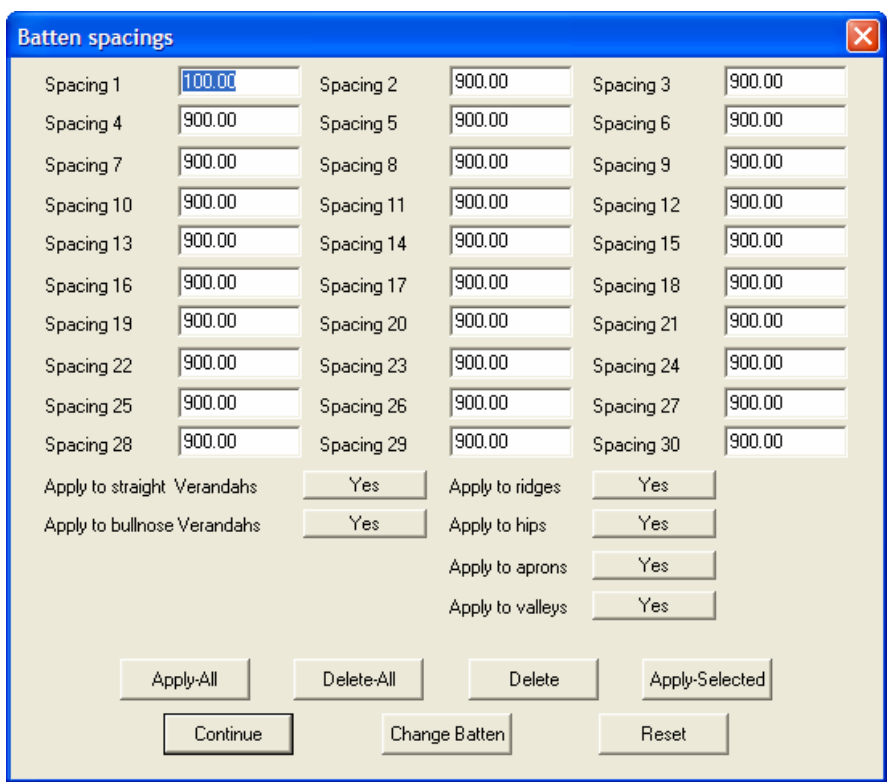

If you need to reset batten spacing's, select the **Reset** button and reset spacing to what you require, in this example, reset to 1200 then change the first spacing to 100.00

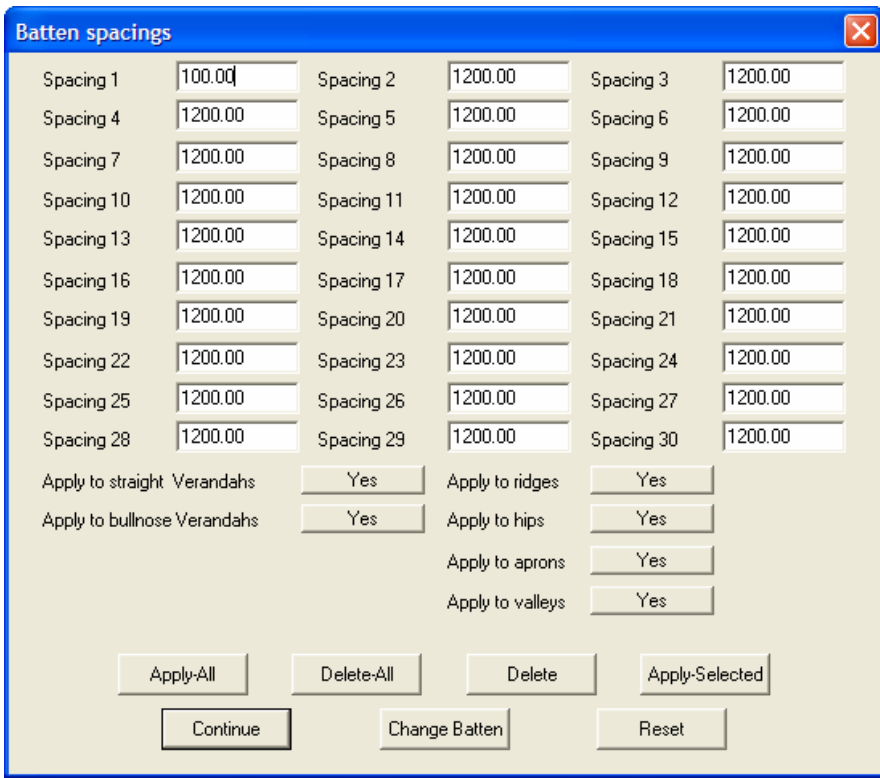

Select **Apply all** to apply the battens then **Continue** and then select **Generate** to get a purlin cutting list.

Step 4 - Select **Estimate** > **Generate Panel Layout** > **Generate Panels** and apply a metal panel to your roof. Select Tally-Panels

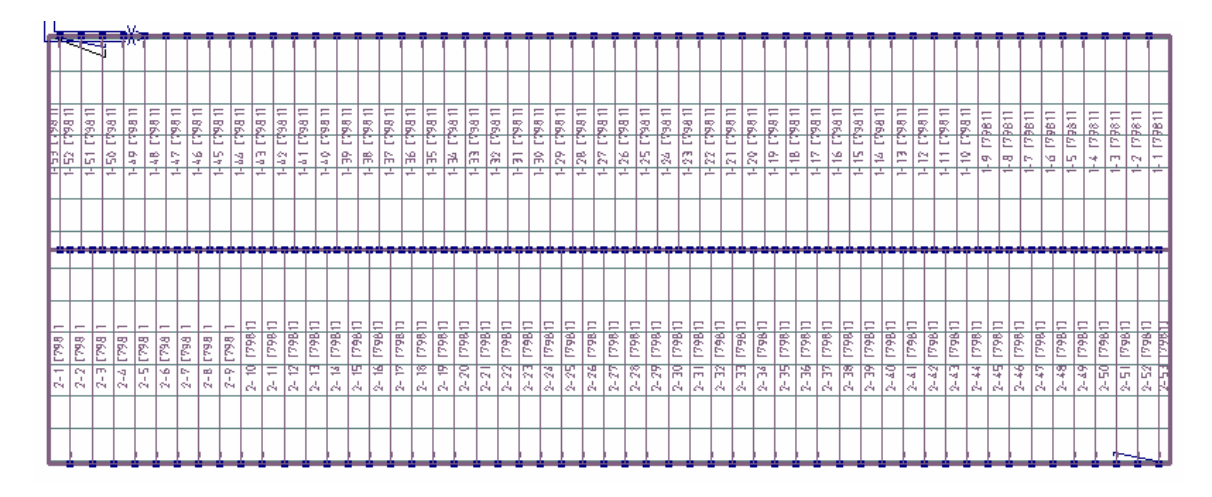

Select **Modify Panels**.

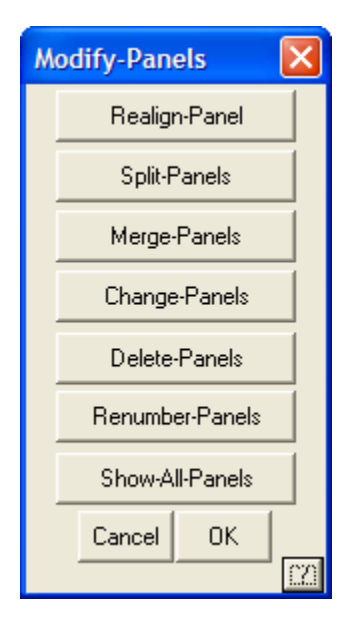

Select **Split-Panels**

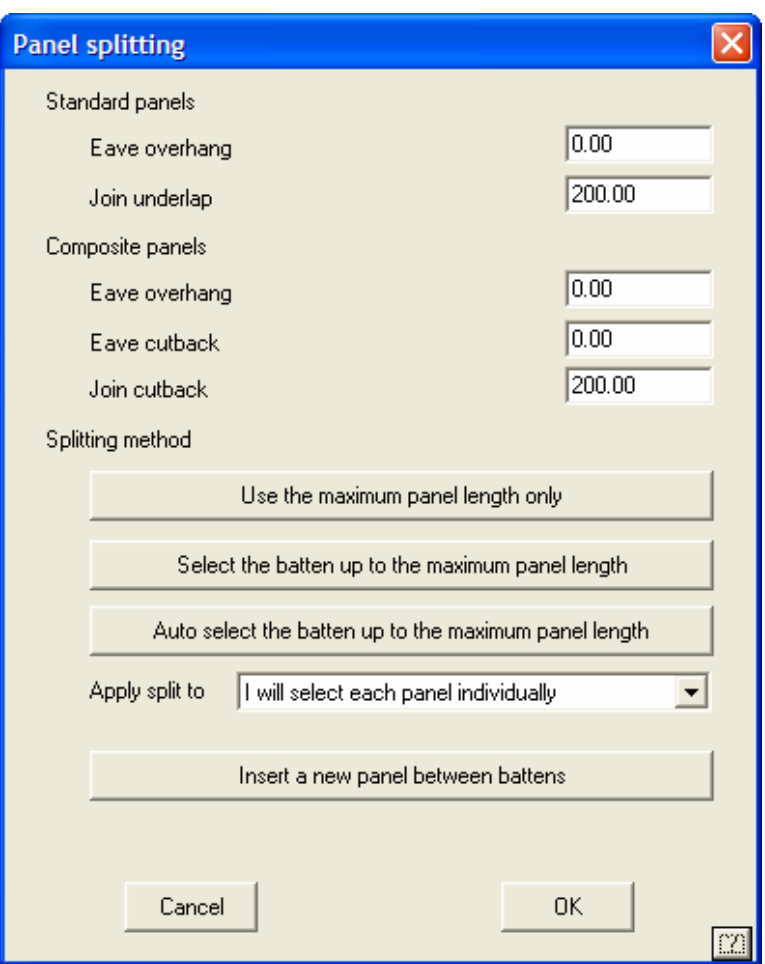

## Select "**Select the batten up to the maximum panel length"**

Select the first batten line that you wish to create as your split point and then select the panels that you wish to split. In this case I've selected a lower batten as the first split point.

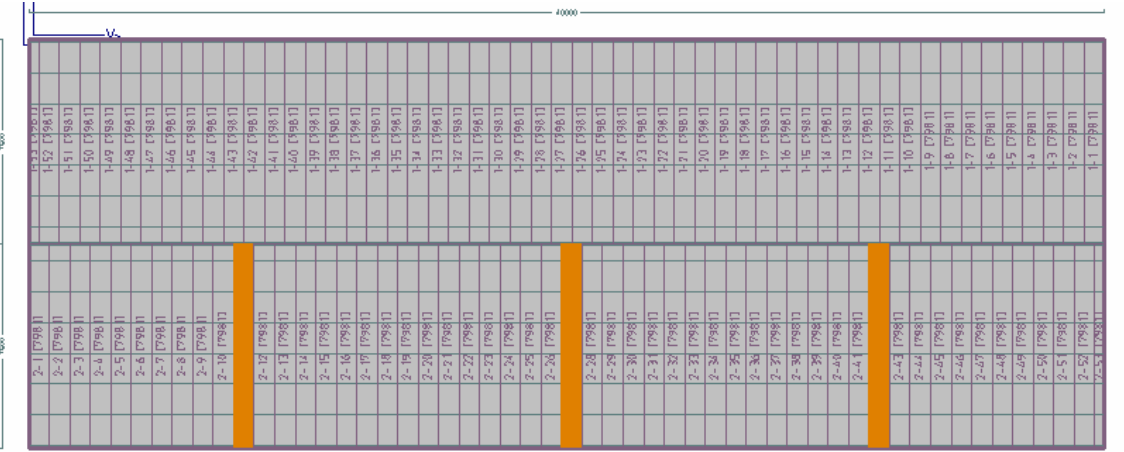

Right click your mouse and accept those entities.

Repeat the process and select the second batten line, in this case, I selected an upper batten then select the same panels as before. Right click your mouse and select those entities.

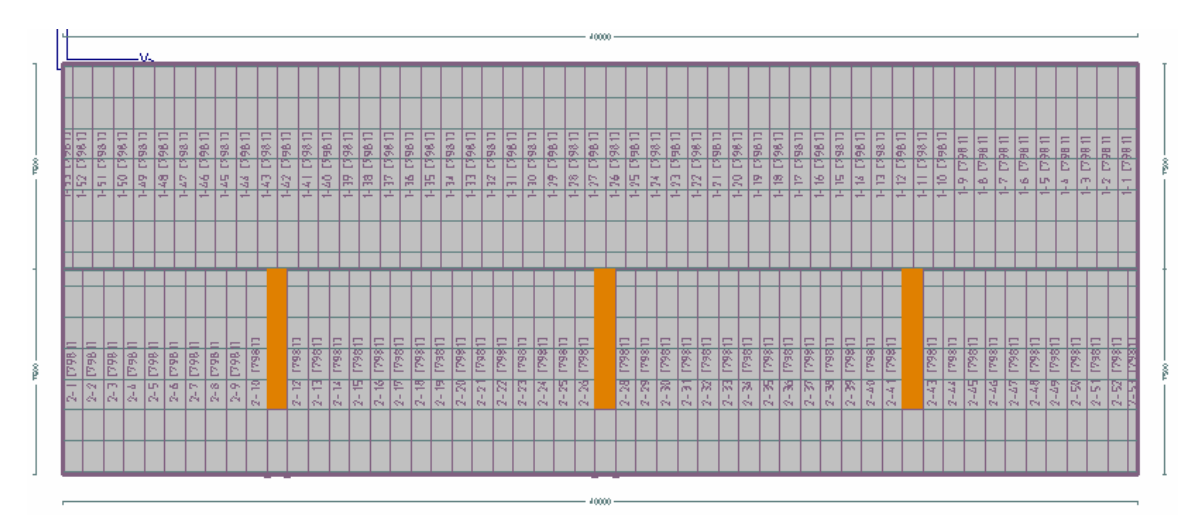

Close Modify Panels and then select Tally panels again to view the split.

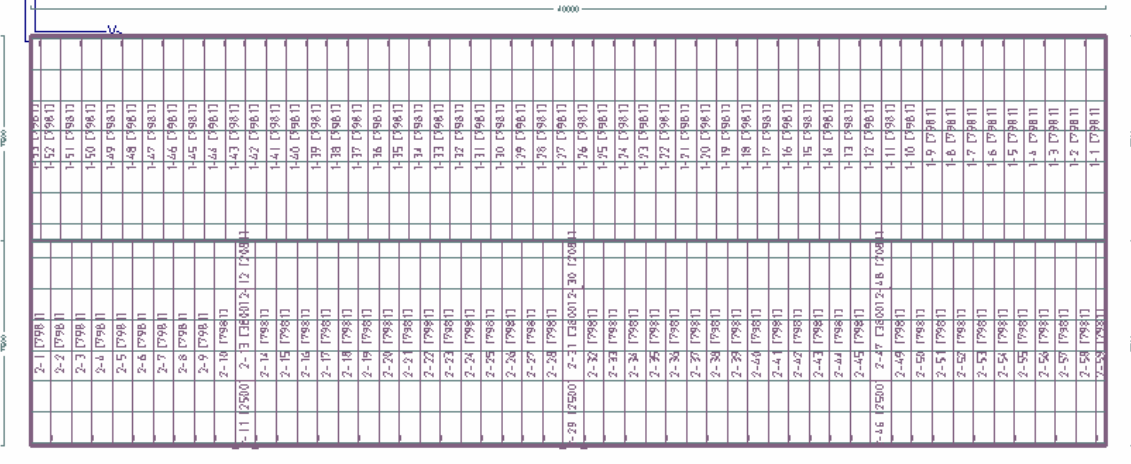

To change the middle panel now into a skylight, select **Modify-Panels** and then **Change-Panels**.

Change panel material to what you wish to be your skylight material. For example a polycarbonate panel which has been created in **Materials** > **Metal Panels**.

Then select your panels that you wish to be polycarbonate. In this case the middle panel of each panel that I split previously.

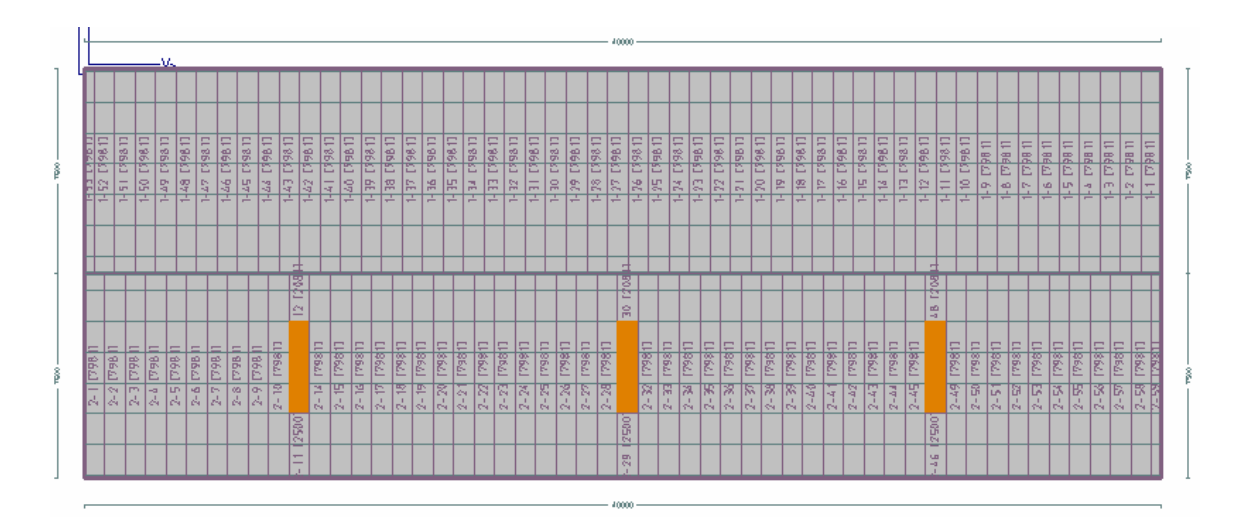

Right Click your mouse and accept the entities.

Close the **Modify-Panels** box and select **Tally-Panels.** The Drop down box will now show two different panel materials. The **show** button will show where the material is if you select each material in turn and then **show.**

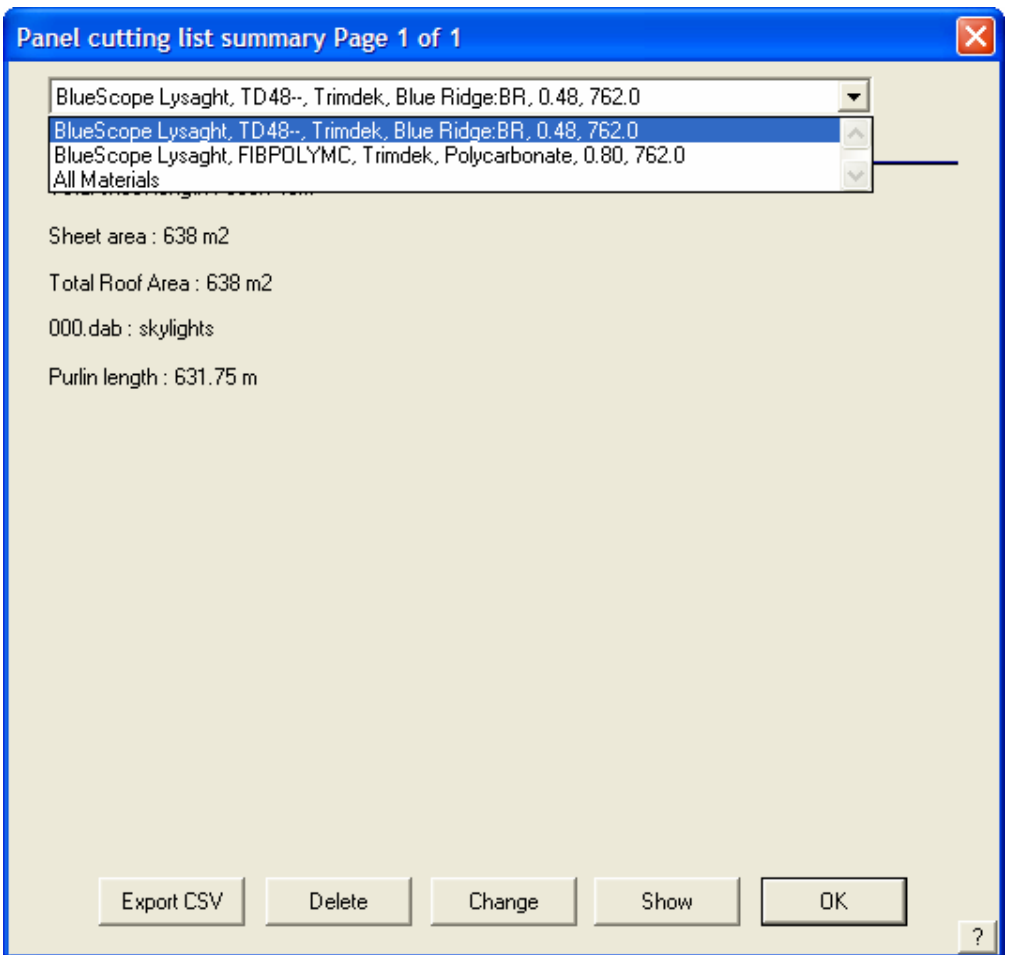